# 团内评优学工网申请教程

校团委组织建设与发展指导中心制

#### 【学生申请】

**1.**登陆个人学工网**—**点击表彰奖励**—**荣誉称号**—**常规评优申请

## 注意:奖项请选择**"**团内评优"奖项(优秀共青团员**/**优秀共青团干**/**优秀青年志愿者)

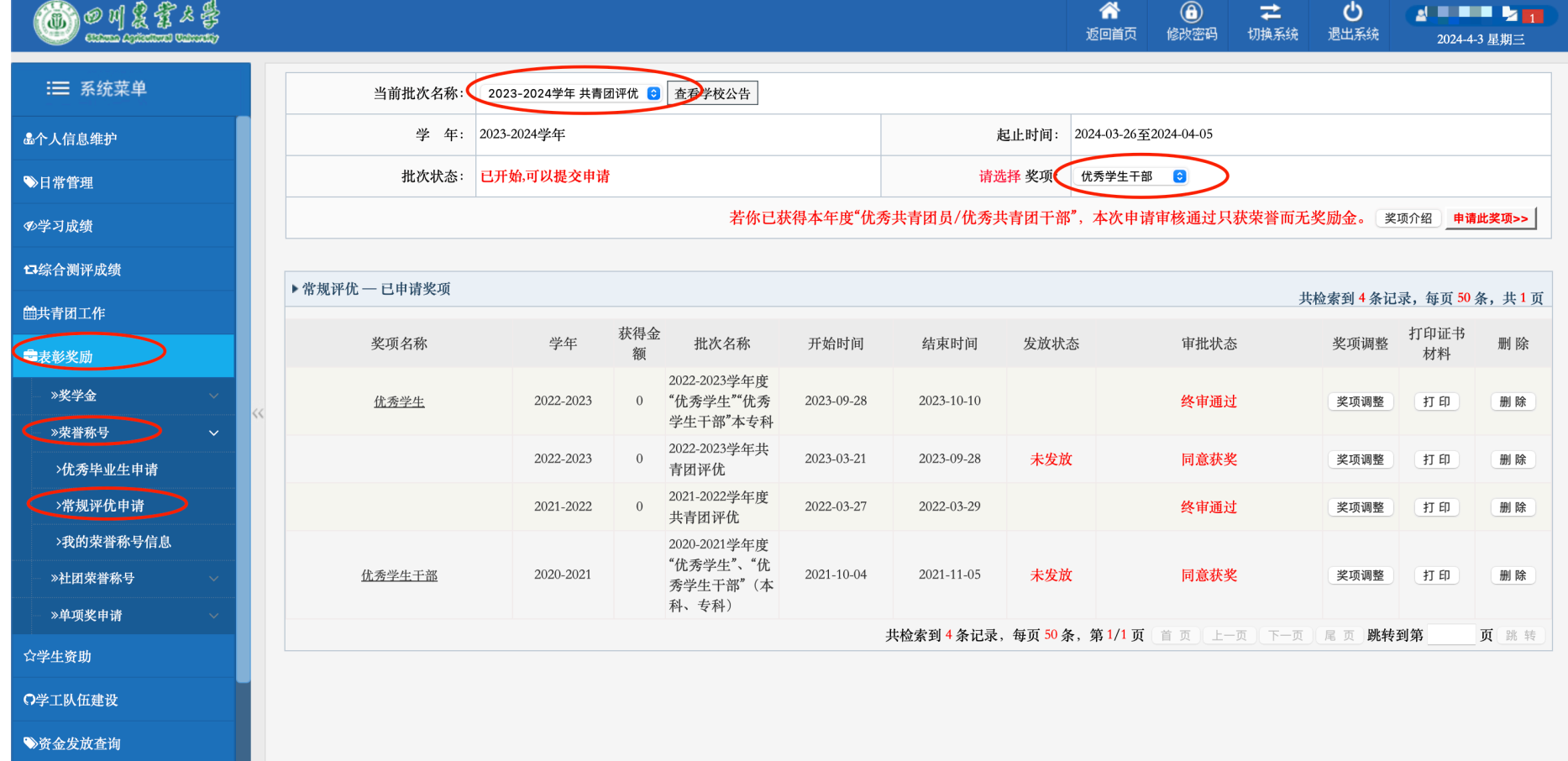

## **2.**进入申请界面后,填写相关信息

## 注意:若无荣誉奖项,请选择**"**手动添加**"**,均填写**"**无**"**后点击保存即可

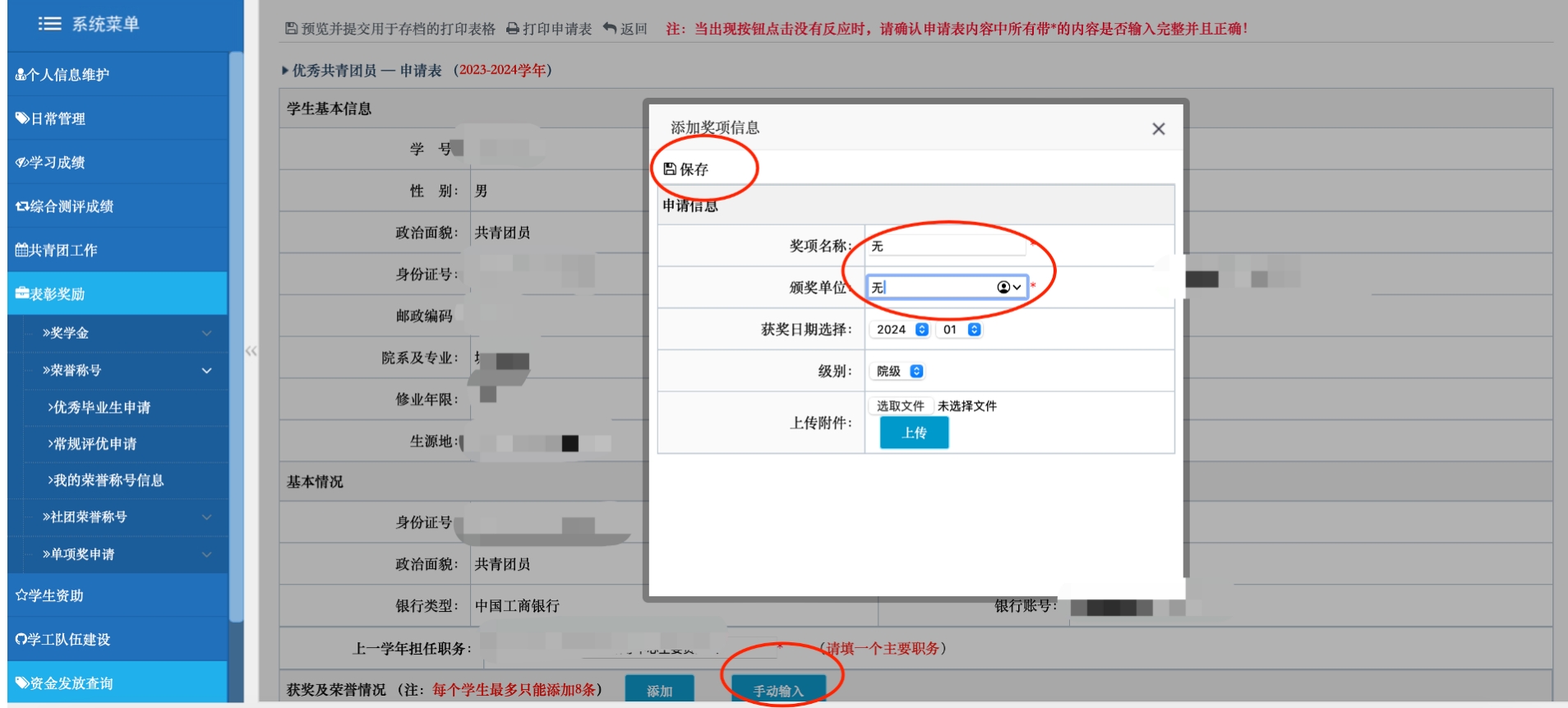

**3.**填写完成后点击左上方**"**预览并提交用于存档的打印表格**"**

**4.**点击左上角确认,提交申请

#### 注意:此板块**"**在校期间获奖情况**"**未能正常显示为正常情况

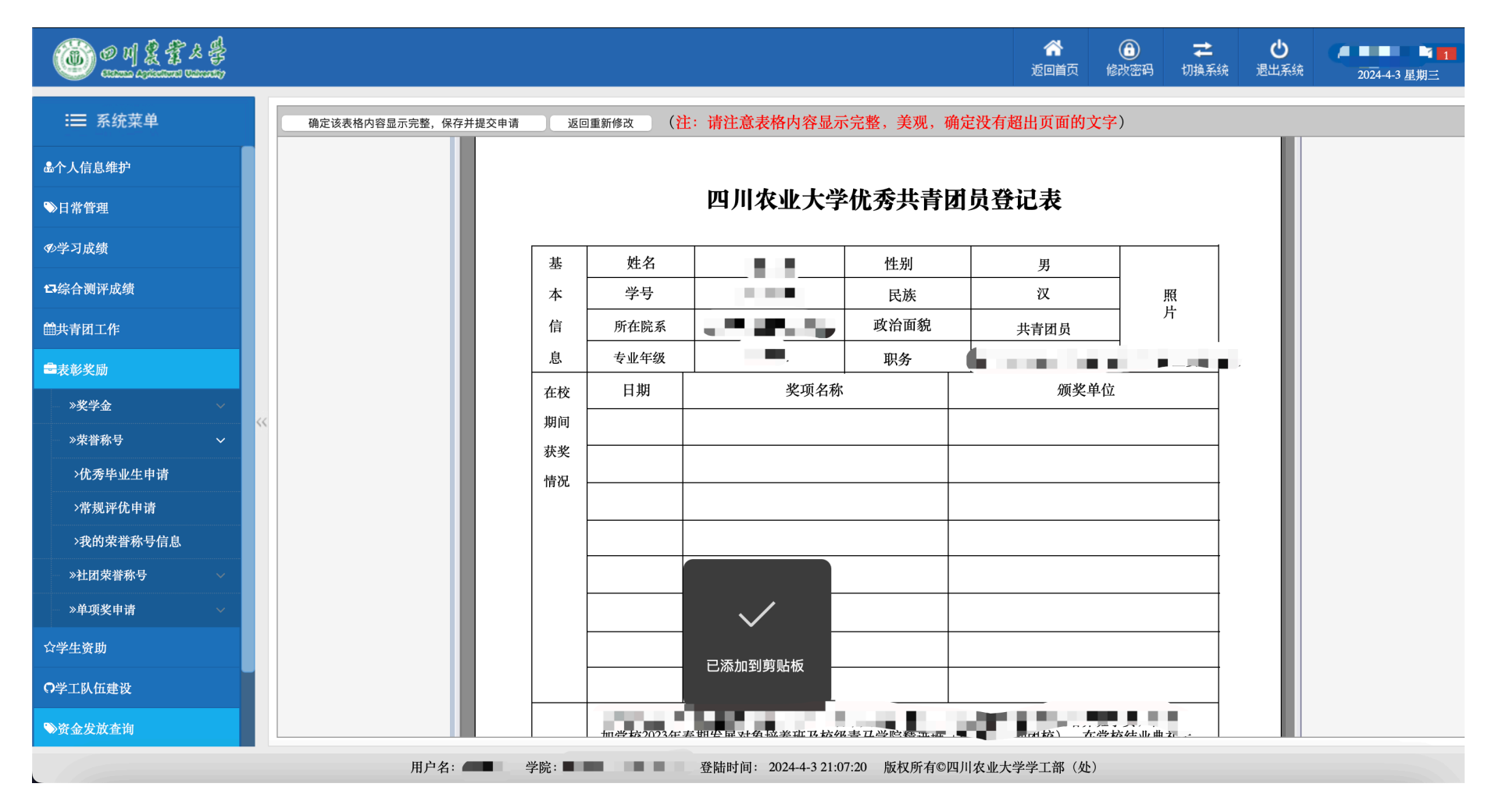

## **5.**若不放心,可回到荣誉称号常规评优申请界面,直接点击所申请奖项,核对所填信息即可。

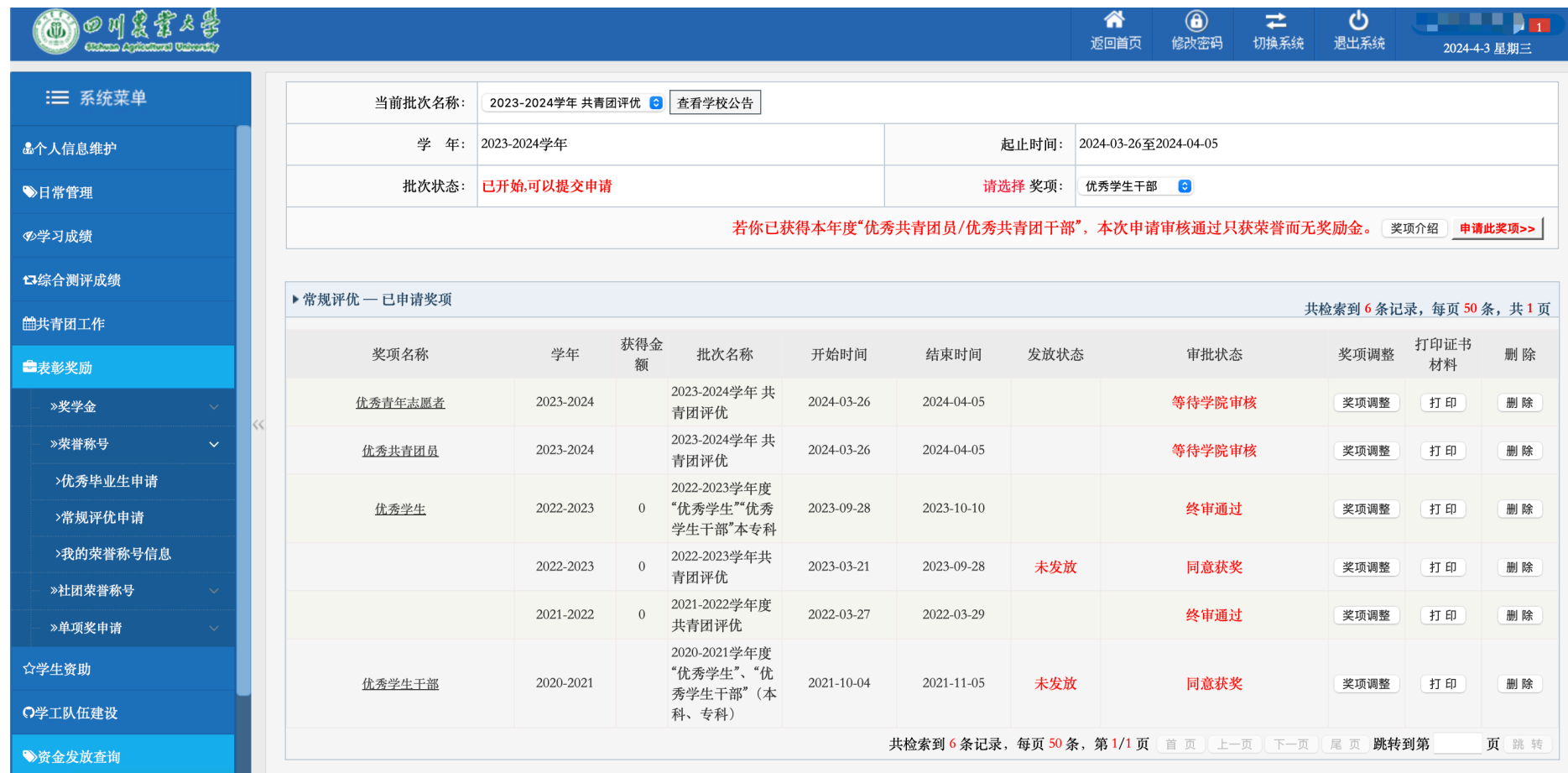

## 【班主任审批】

**1.**在系统界面选择班主任平台**—**荣誉称号**—**常规评优**—**常规评优审批,选择批次名称学年、学院、年级、 专业和班级,进行审批即可

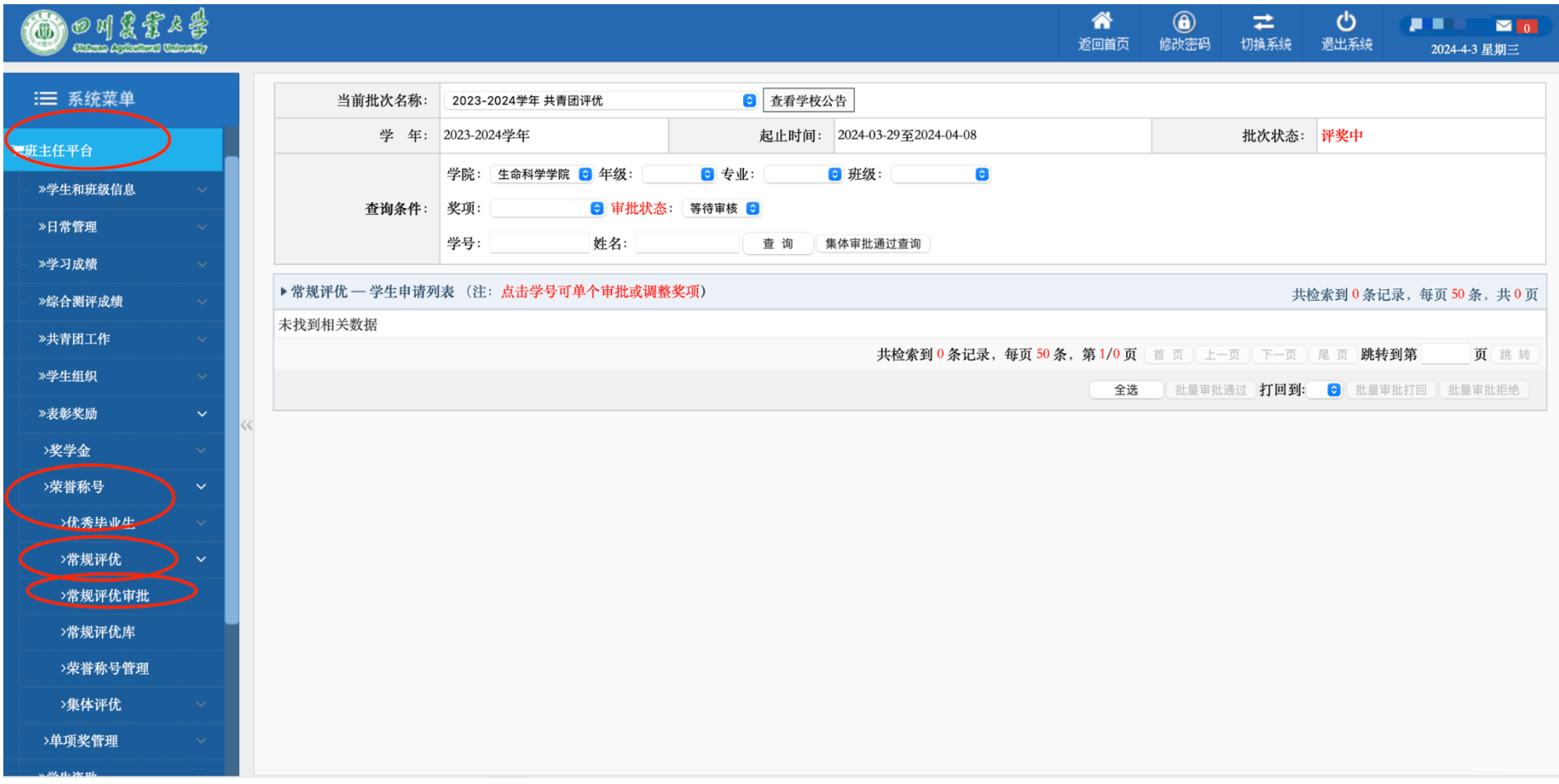